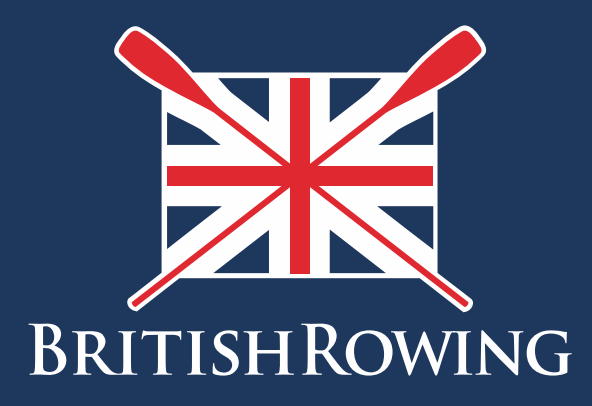

# Club finances

TEAMWORK OPEN TO ALL COMMITMENT

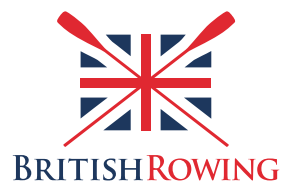

## **Club Finances**

# **Contents**

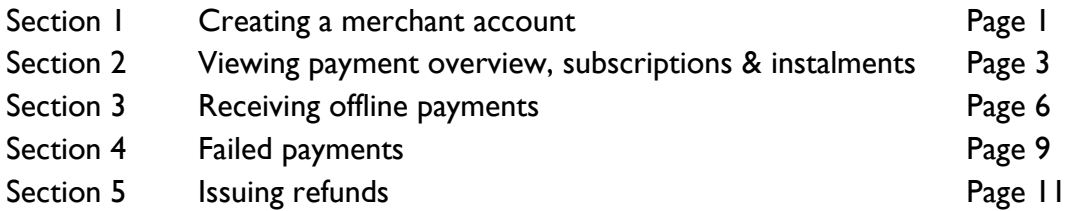

One of the key tasks for any Club Administrator is to create membership types and to manage payments throughout the year. ClubHub simplifies this process, enabling club members to purchase memberships online, and for club administrators to view those payments online in a form similar to that of a bank statement.

The following points give an overview of the main tasks involved in handling and viewing payments online via the ClubHub system

#### **Section 1: Creating a merchant account**

In order to make and receive online payments you will first need to set up a merchant account, in other words, registering your club bank account on the ClubHub system. This needs to be done before you set up your memberships and can be done by following these steps:

1. Sign into your British Rowing account

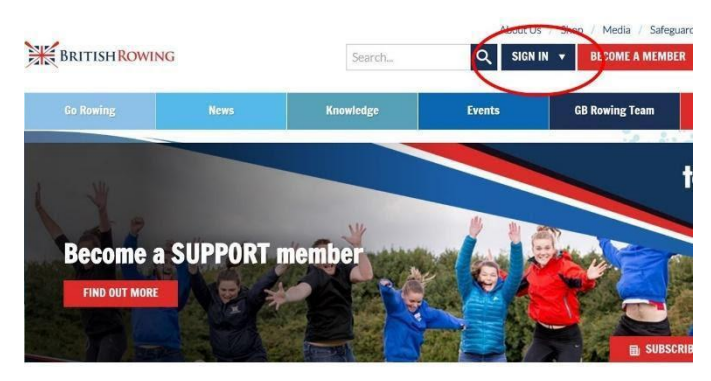

2. Select MENU

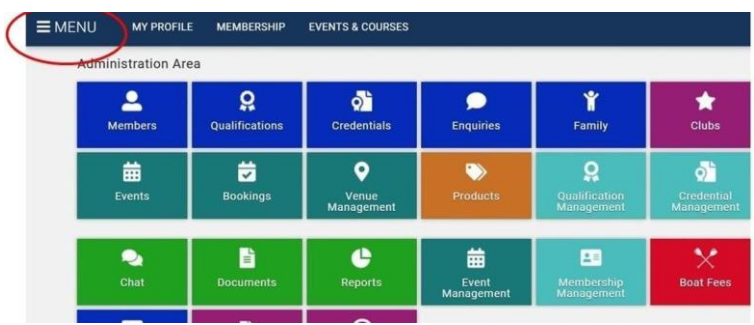

3. Select PAYMENT SETUP

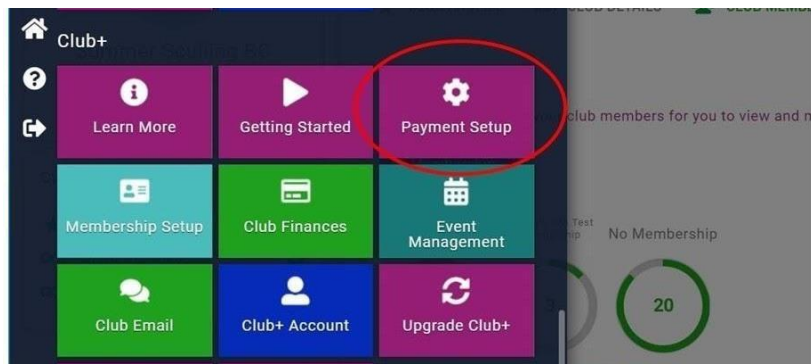

4. Select LET'S GET STARTED

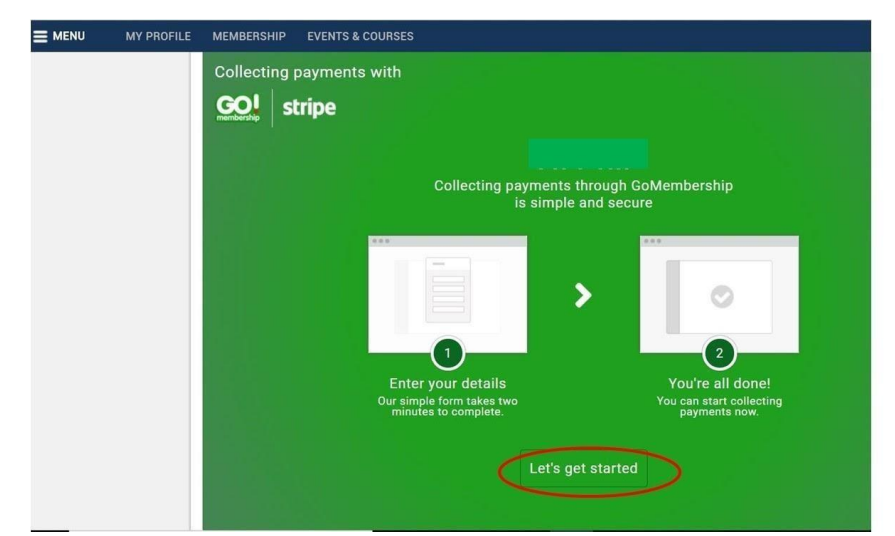

- 5. To allow the processing of payments via credit/debit cards, ClubHub uses a platform called Stripe. If your club already has a Stripe account, log in to link it. If not, fill out all of the information in the data capture form.
- 6. Finally, select AUTHORISE ACCESS TO THIS ACCOUNT

# **Section 2: Viewing payment overview, subscriptions and installments**

- 7. Sign into your British Rowing account and select MENU as before
- 8. In the CLUB+ area select CLUB FINANCES

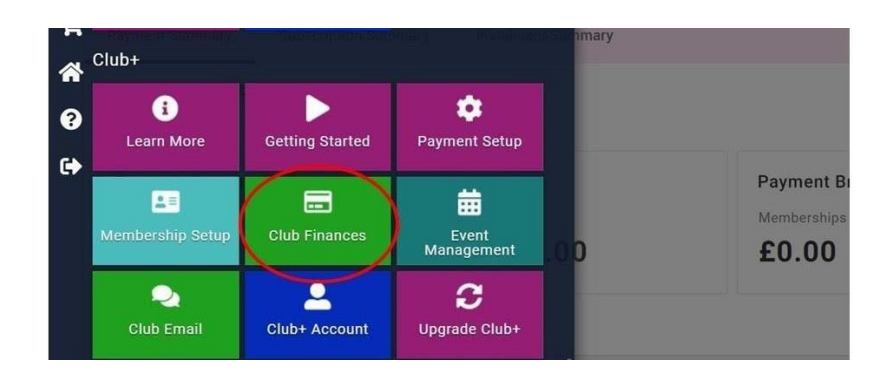

9. Select the PAYMENT SUMMARY tab to see a summary of payments made and received, along with associated fees. Below the PAYMENT SUMMARY tab you can filter payments by CURRENT MONTH, LAST MONTH, CURRENT YEAR, and LAST YEAR.

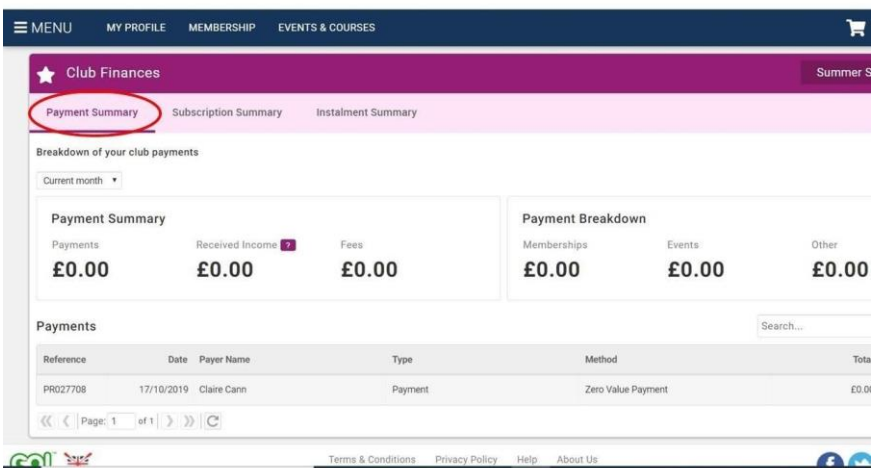

10. Select the SUBSCRIPTION SUMMARY tab to view a breakdown of payments made by club members who hold membership subscriptions at your club.

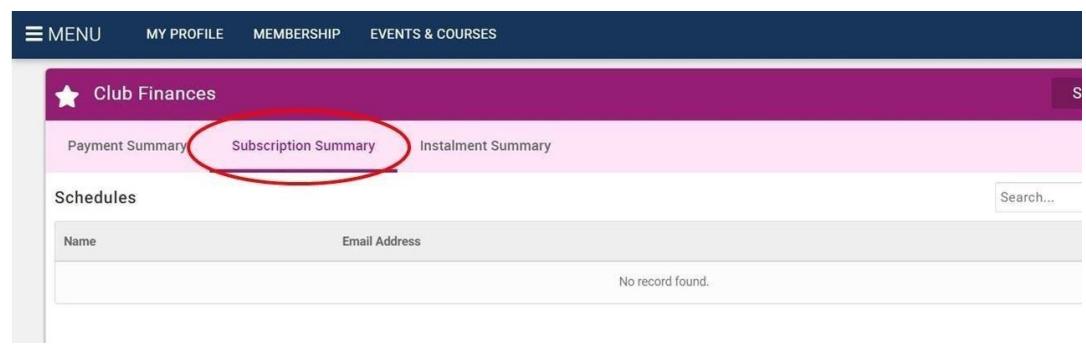

11. Select INSTALMENT SUMMARY to view a breakdown of payments made by individuals at your club who have selected to pay their subscriptions in instalments.

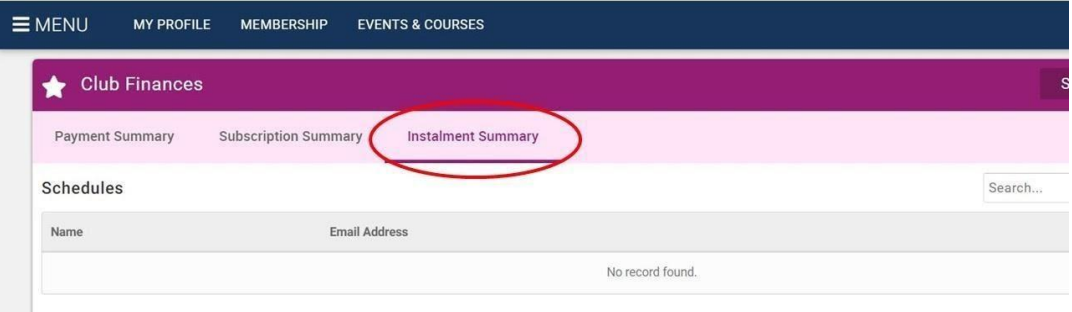

12. To make a refund, click on the cog icon on the payment you wish to refund. This will then take you to the payment details page, where you can select 'Refund'.

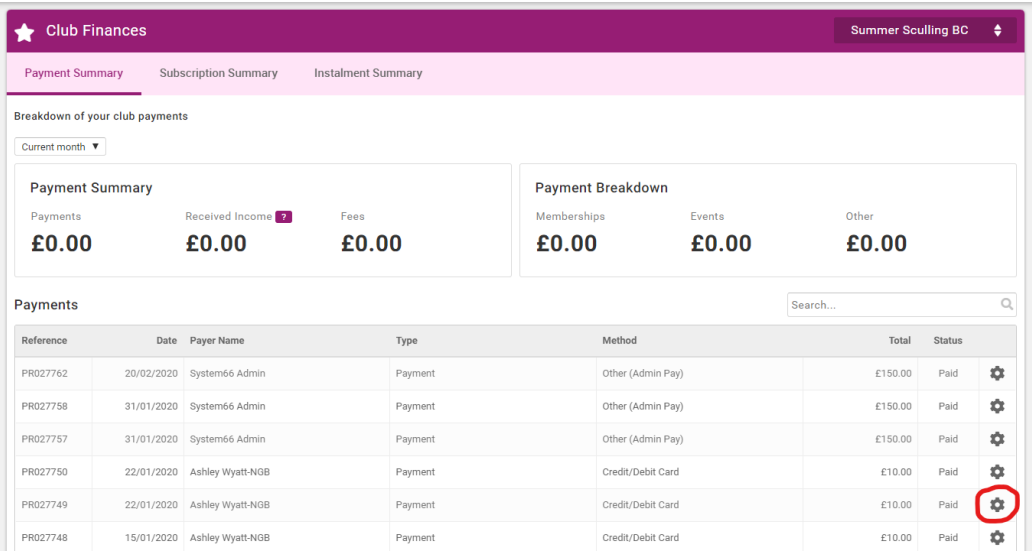

13. To cancel a payment plan, find it in the subscription or instalment summary, then click cancel.

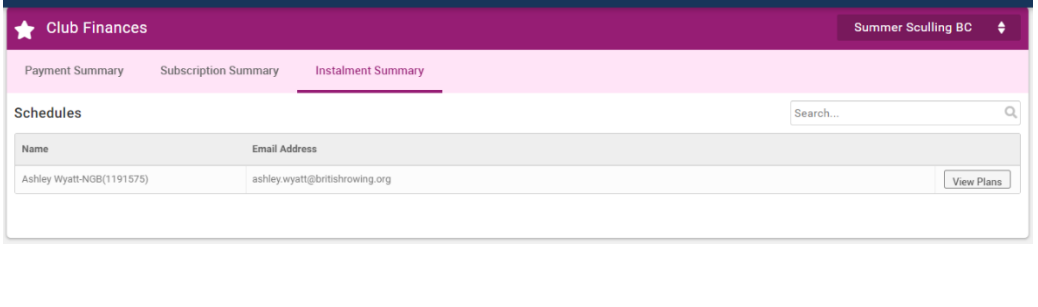

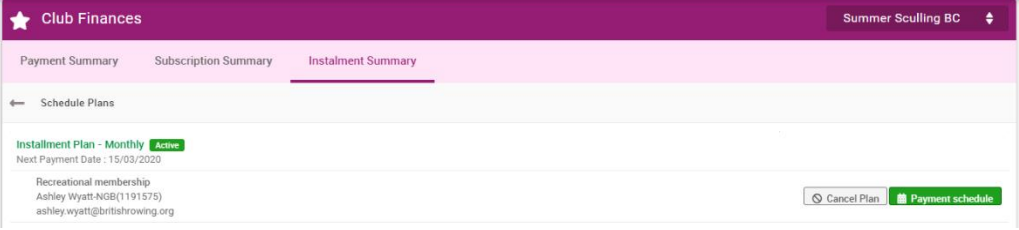

# **Section 3: Receiving off-line payments**

- 14. Despite the majority of people preferring to pay for things online, you may from time to time still receive cash or cheques from individuals. Here's how to ensure this is accounted for within ClubHub:
- 15. Pay the cheque into your club bank account
- 16. Sign into your British Rowing account

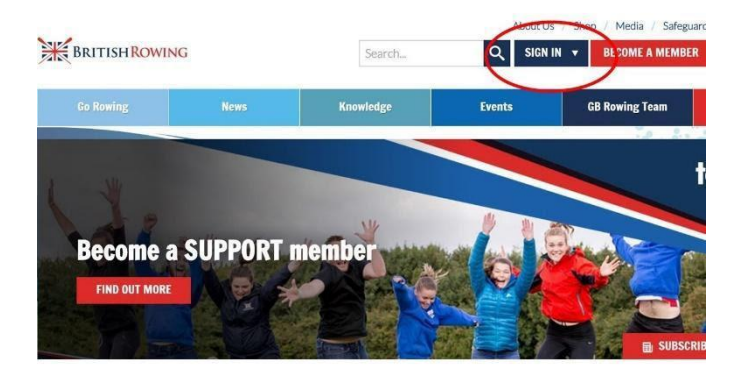

#### 17. Select MENU

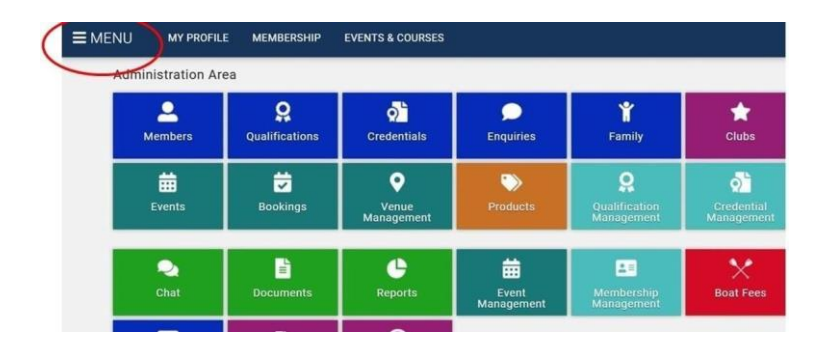

18. Select the CLUB MEMBERS tile

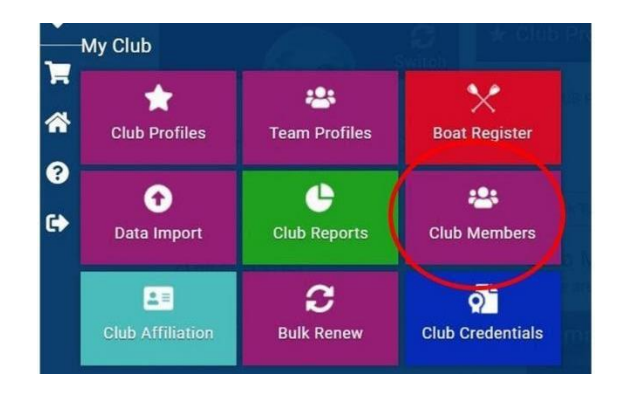

19. Select the individual who has provided you with the physical payment by clicking on VIEW PROFILE in the bottom left hand corner of the member's profile tile

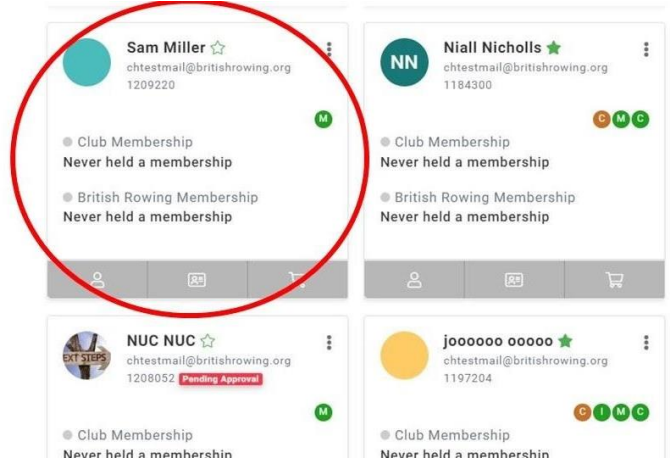

### 20. Select GO TO MEMBERSHIP

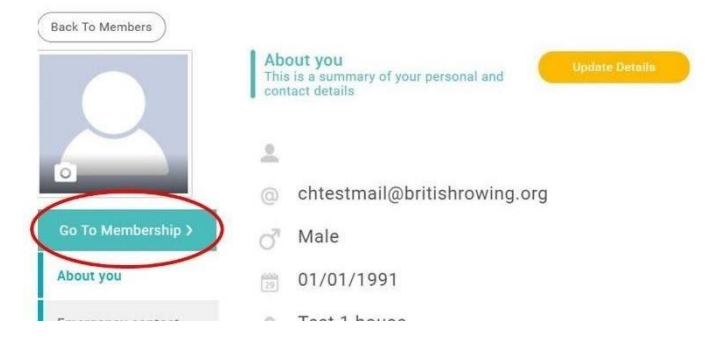

21. If the member has already added a membership to their cart, select CHECKOUT

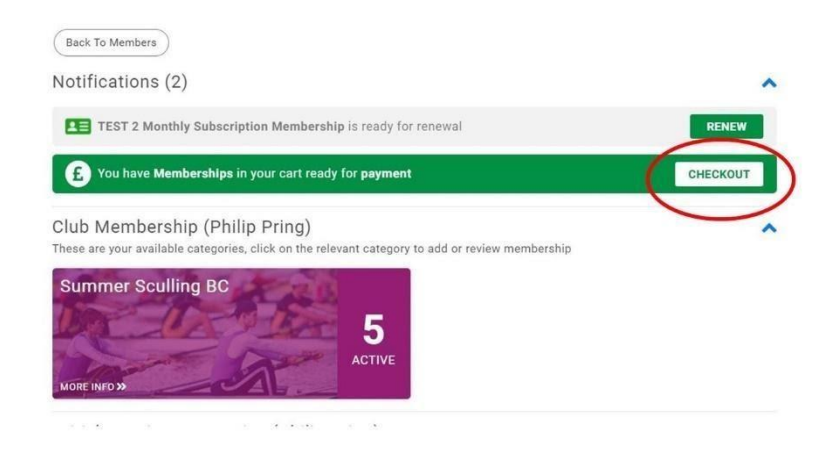

22. If they have yet to add the membership to their cart, select ADD, then select the desired membership from the list shown

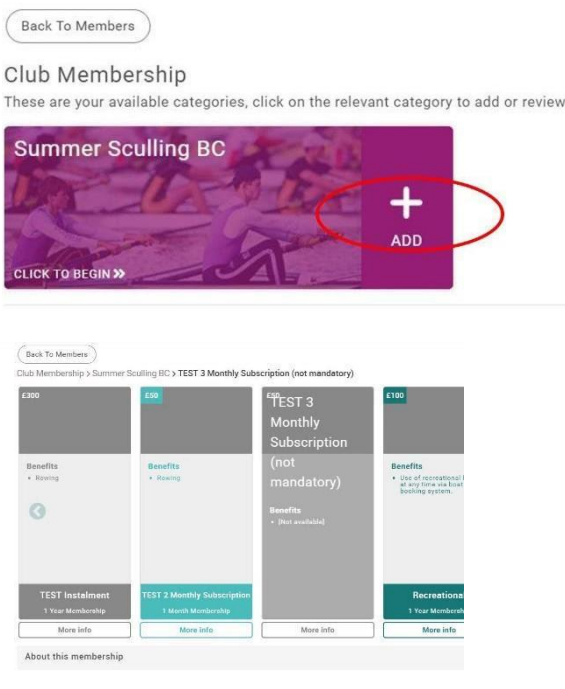

'n

23. Once you have selected CHECKOUT, select ADMIN PAY

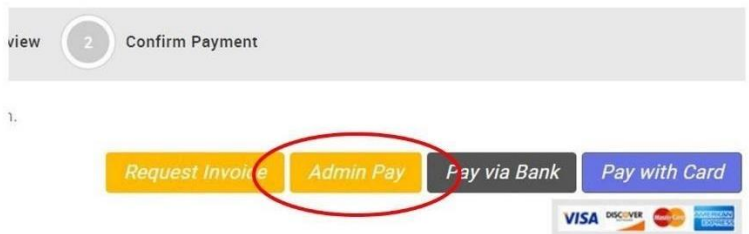

- 24. Add your details, the format in which the payment was received, a reference word/number, then select CLICK TO PROCEED
- 25. The payment will then show up in your list of payments received, in the CLUB FINANCES tile

## **Section 4: Failed payments**

- 26. Occasionally you may receive notification of a failed payment (a club member's card may have expired for example). To view your list of failed payments, along with the reasons why they have failed, simply follow these steps:
- 27. Sign into your British Rowing account

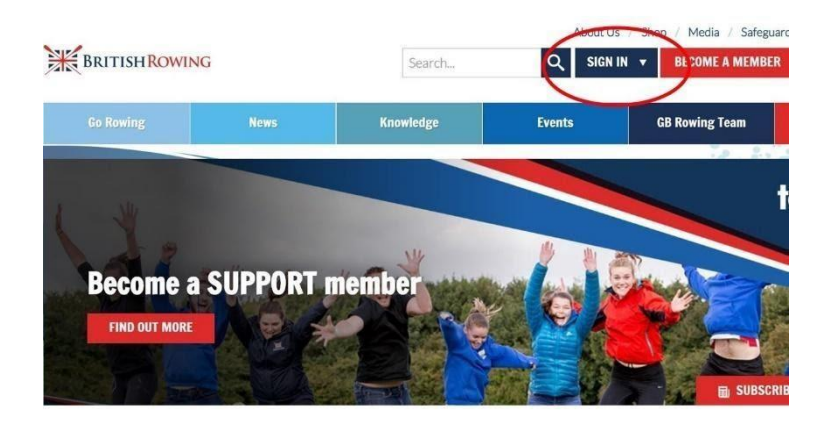

28. Select MENU

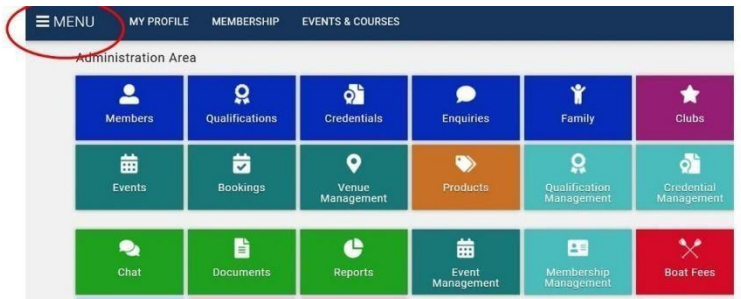

29. In the CLUB+ area select CLUB FINANCES

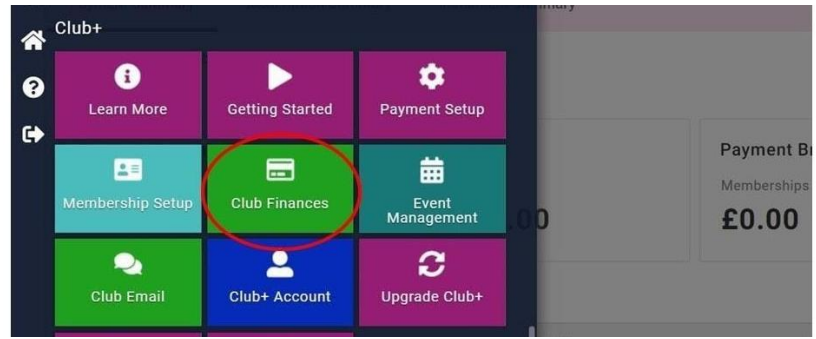

30. Select FAILED PAYMENTS. From here you will be able to view a list of all failed payments including names, reference numbers, dates and reasons for failure.

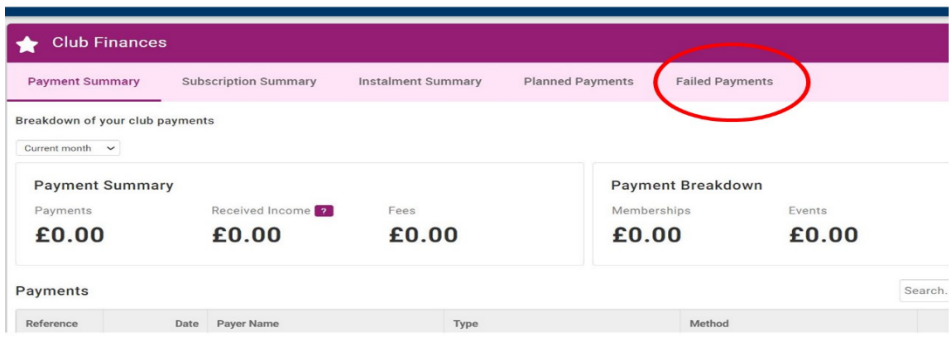

#### **Section 5 Issuing refunds**

Occasionally you may need to issue a refund for a payment received. It might be that a membership was bought in error for example, in which case the procedure for issuing that refund is very simple. Here's how:

31. Sign into your ClubHub account and select MENU as before

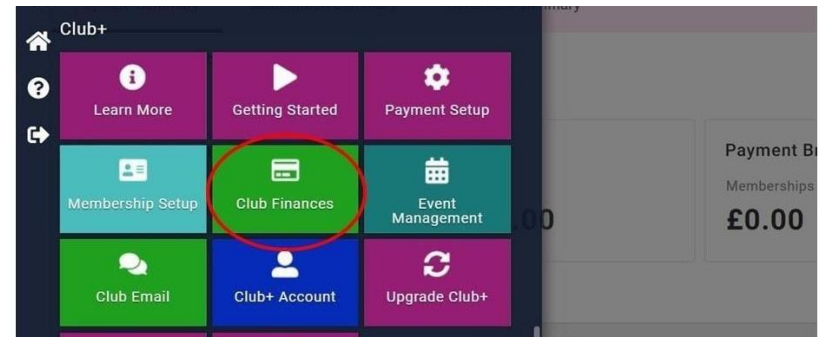

32. Select the CLUB FINANCES tile

33. You will be presented with your finances dashboard, the first page of which comprises a list of payments received by date. This is also referred to as the PAYMENT SUMMARY. To initiate a refund, scroll down to the payment in question and select the cog icon to the right of that payment

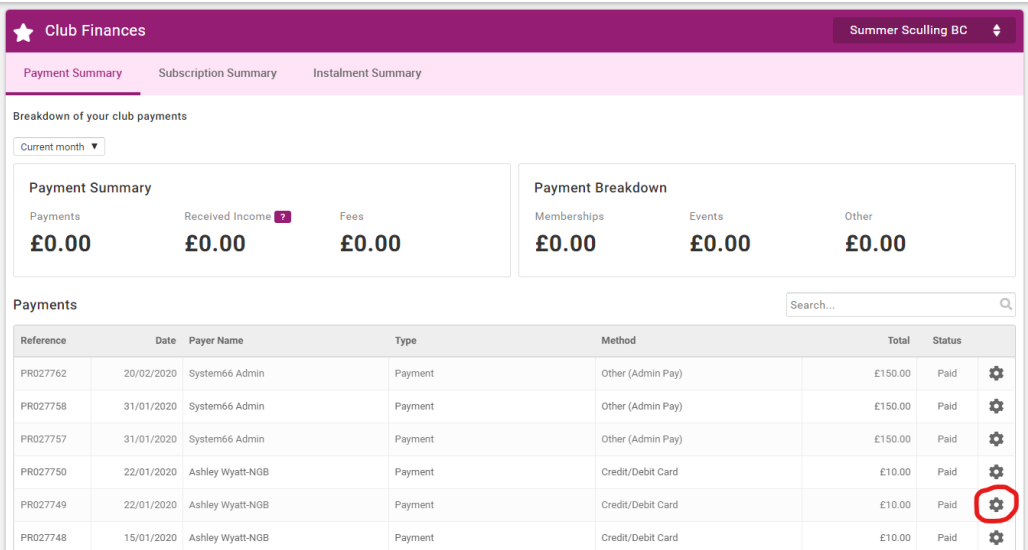

34. Next, select the REFUND button in the bottom right hand corner. This will refund the payment to the account from which it came, and will also create a record of the refund in your PAYMENT SUMMARY page

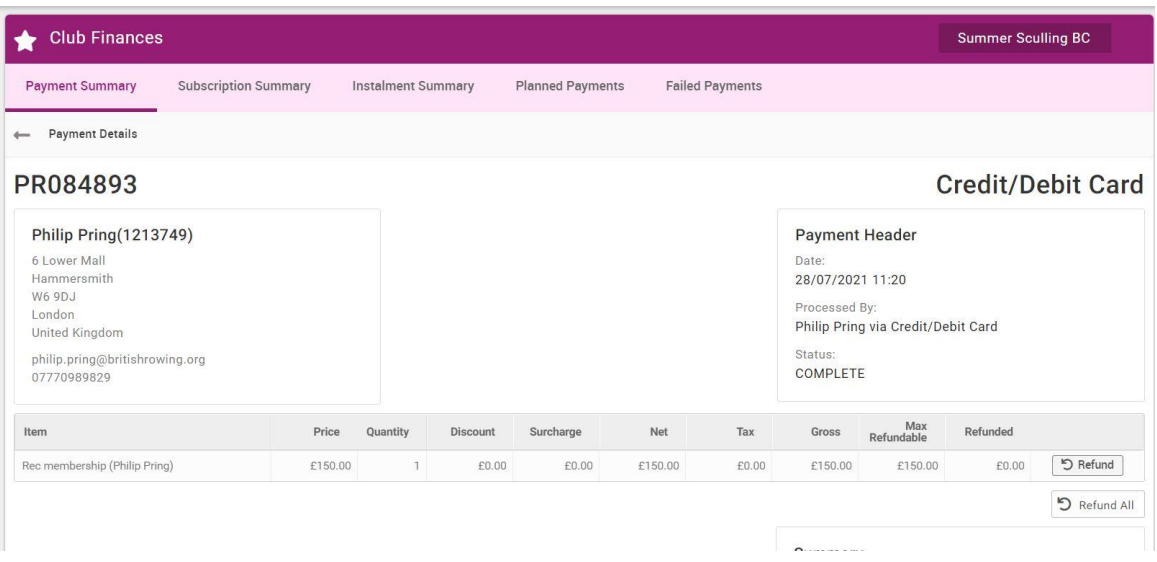